## **Anleitung: Online Learning Agreement (OLA)**

#### **Benötigte Programme / Websites:**

• Erasmus+ App

oder

Studierenden-Account auf <https://www.learning-agreement.eu/> einrichten

#### **Ablauf:**

- I. Erasmus+ App kostenlos im App Store downloaden und registrieren. Darüber einfacher Zugang zum OLA mit der TUM Kennung möglich.
- II. Alternativ: Account direkt auf OLA Plattform anlegen: <https://www.learning-agreement.eu/student/home/createaccount10.php>
- III. Studierender füllt das OLA aus und sendet es anschließend per Klick automatisch zur Koordinatorin der TUM Ingenieurfakultät Bau Geo Umwelt (TUM BGU).
- IV. Die Koordinatorin der TUM BGU erhält eine E-Mail mit Link zum OLA. Sie prüft das OLA, unterschreibt es oder lehnt es ab, mit Kommentaren zur Korrektur durch den Studierenden. Im Fall der Ablehnung bekommt der/die Studierende eine E-Mail, setzt die Korrekturen um und sendet es erneut per Klick zur Koordinatorin der TUM BGU zur Unterschrift.
- V. Sobald die Koordinatorin der TUM BGU das OLA final unterschrieben und somit freigegeben hat, geht es automatisch per Klick an den/die Erasmus Koordinator\*in der Partneruniversität zur Unterschrift.
- VI. Sobald auch der/die Erasmus Koordinator'in der Partneruniversität unterschrieben hat, erhält der/die Studierende eine E-Mail, lädt das vollständige LA als PDF runter und lädt es im MoveON Portal hoch.
- VII. Das TUM G&A importiert das LA. Sobald OLA und die weiteren erforderlichen Dokumente (Grant Agreement, OLS Test) eingereicht sind, wird dem / der Studierenden die erste Rate zum nächstmöglichen Termin ausgezahlt.
- VIII. Innerhalb der ersten 5 Wochen nach Semesterbeginn kann das OLA durch die Studierenden geändert werden. Hierfür loggt sich der/die Studierende wieder in der App/Der Plattform ein und startet die Eingabe der Kursänderungen über den Teil "Changes to Learning Agreement During Mobility"  $\rightarrow$  "New Learning Agreement with Changes"

## Prozess Online Learning Agreement

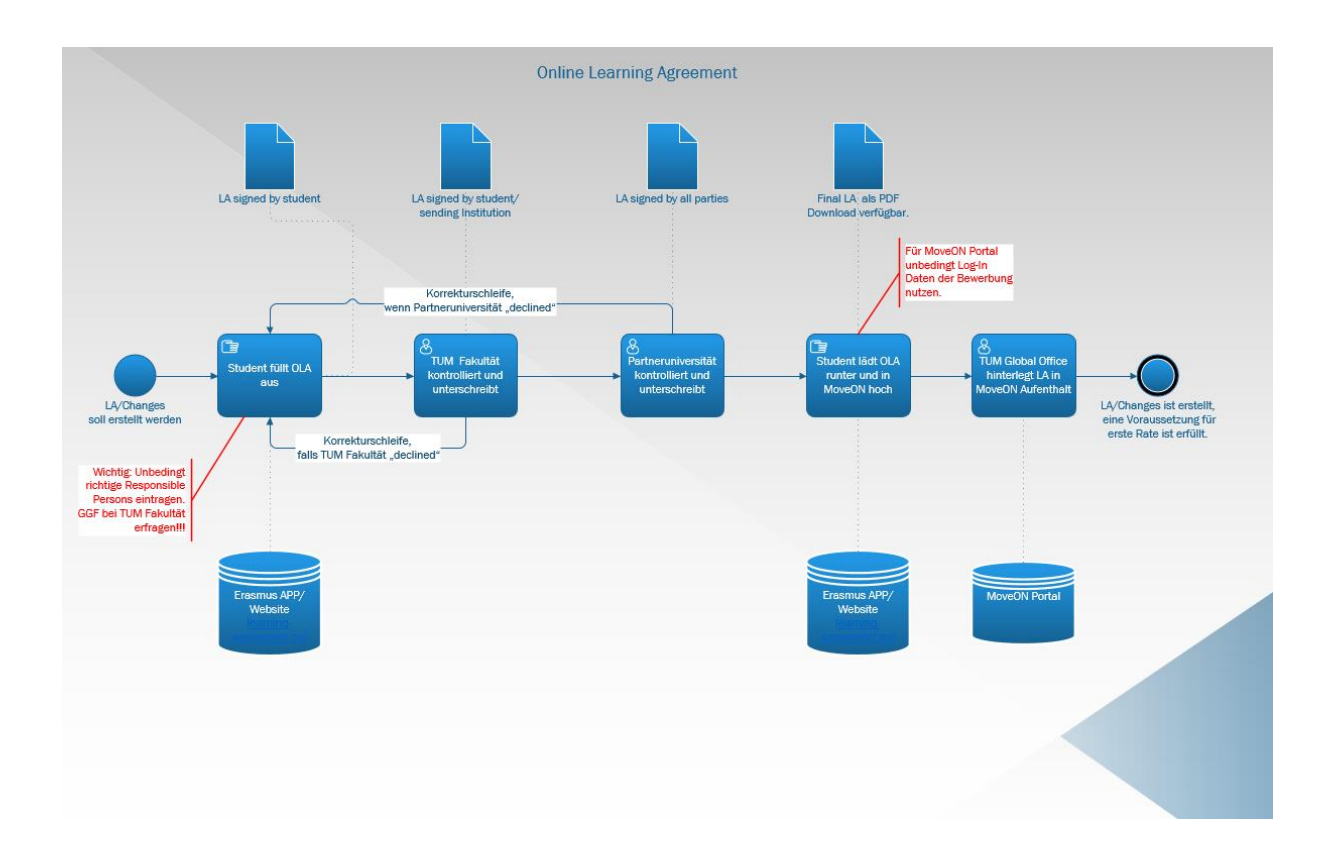

# Inhalt

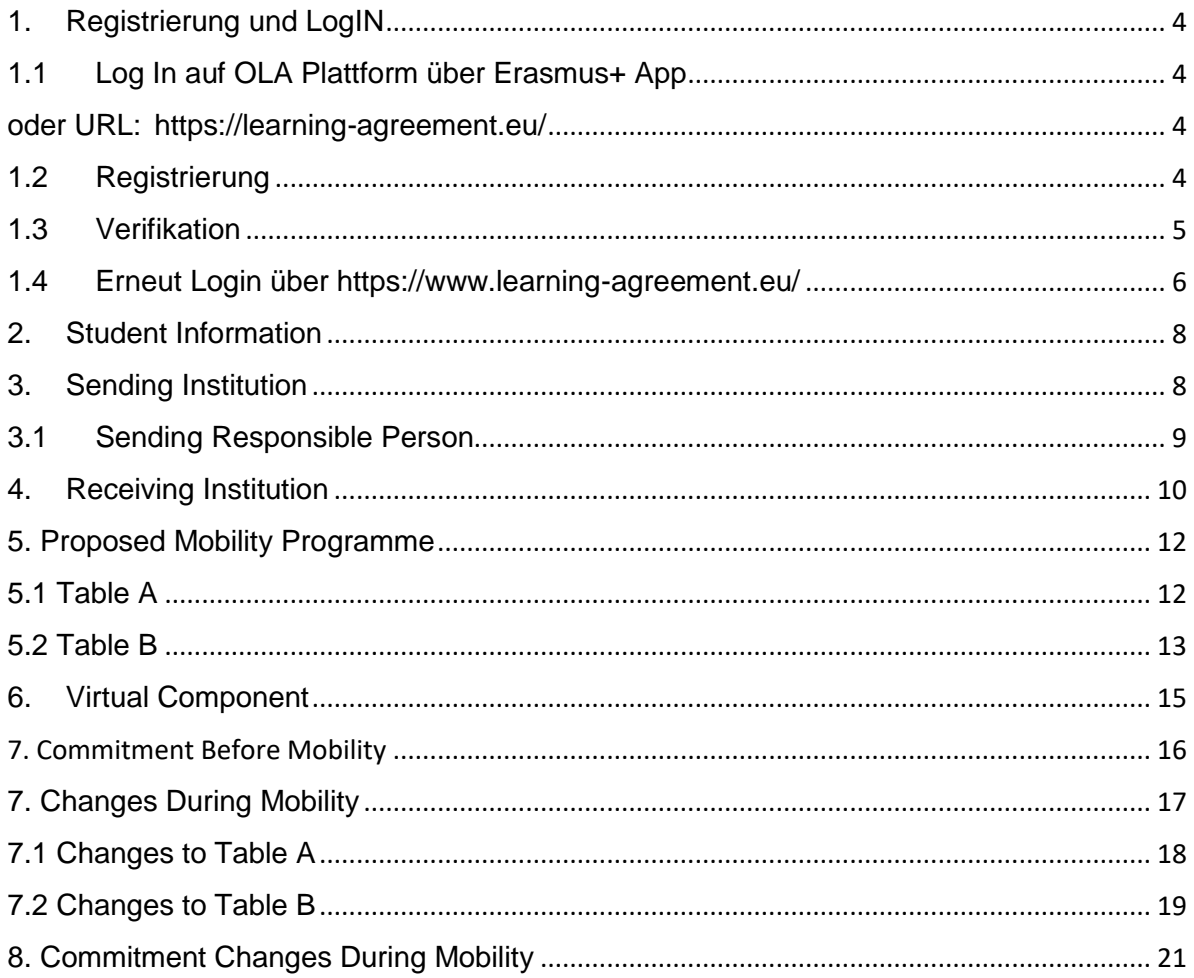

## <span id="page-3-0"></span>1. Registrierung und LogIN

<span id="page-3-2"></span><span id="page-3-1"></span>1.1 Log In auf OLA Plattform über Erasmus+ App oder URL: <https://learning-agreement.eu/>

#### <span id="page-3-3"></span>1.2 Registrierung

Registrieren Sie sich **unbedingt** mit den TUM Zugangsdaten für TUMonline. Dafür klicken Sie auf "Proceed to register on the My AcademicID IAM Service"

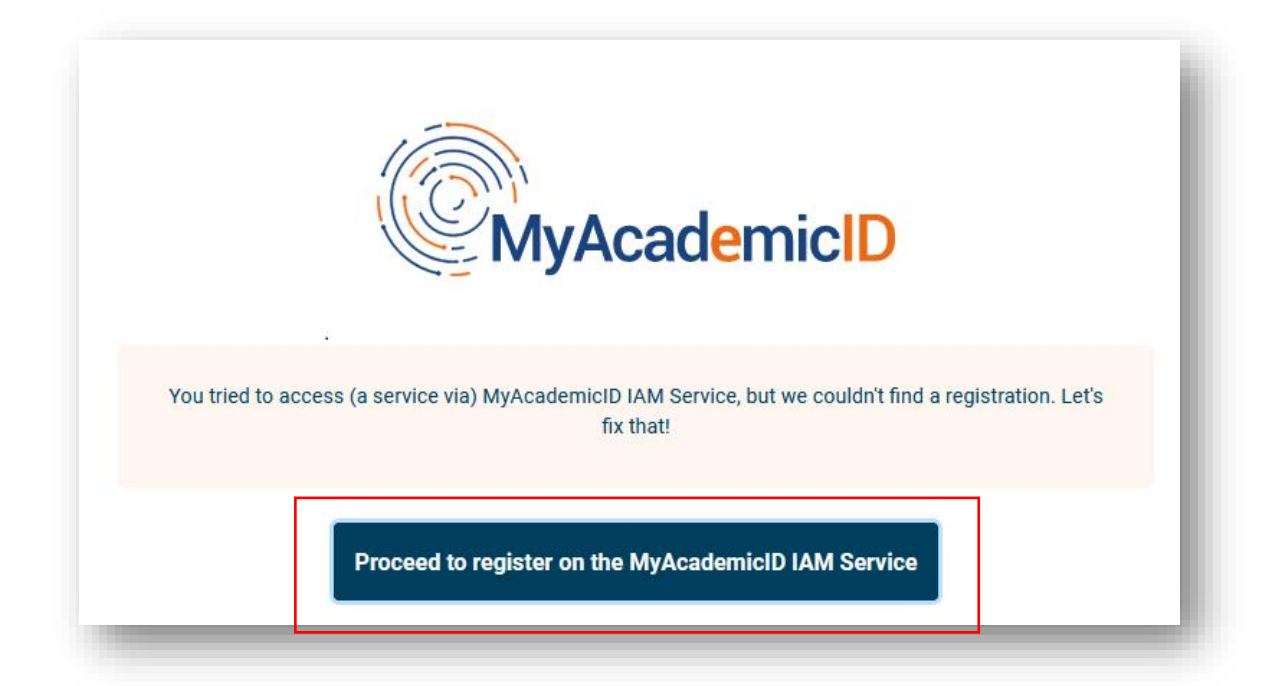

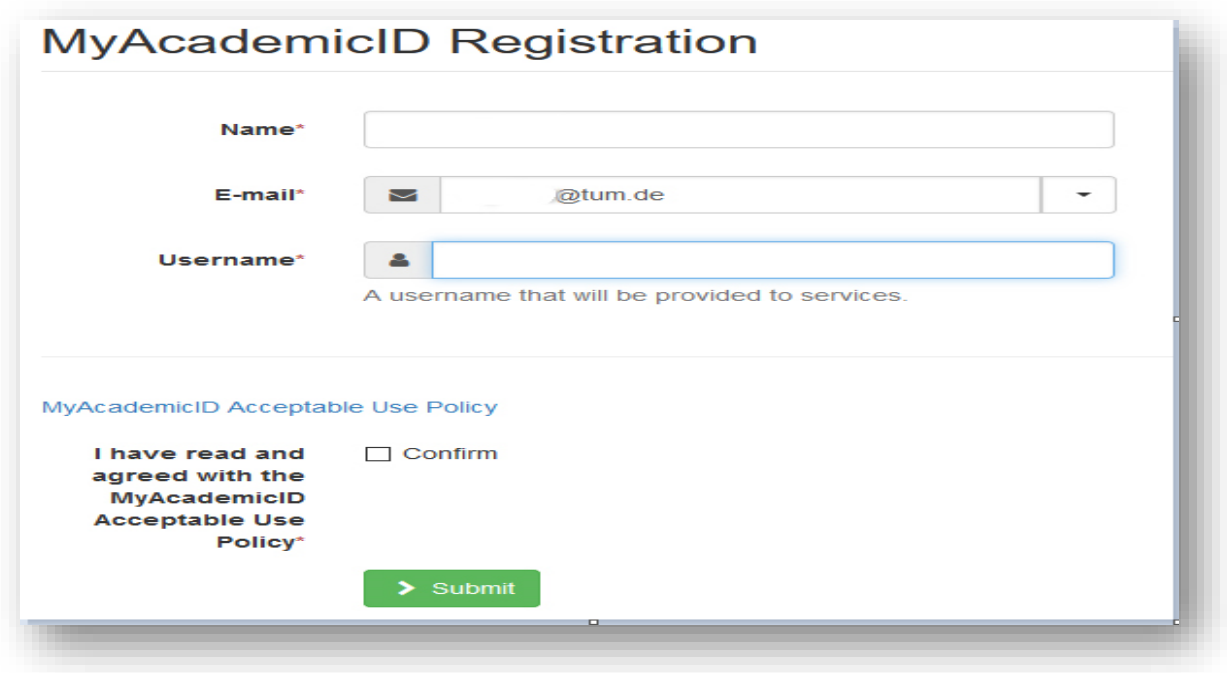

Füllen Sie hier die Felder mit Ihren TUM-Daten aus.

## <span id="page-4-0"></span>1.3 Verifikation

Sie erhalten eine E-Mail zur Verifikation. Diese bestätigen.

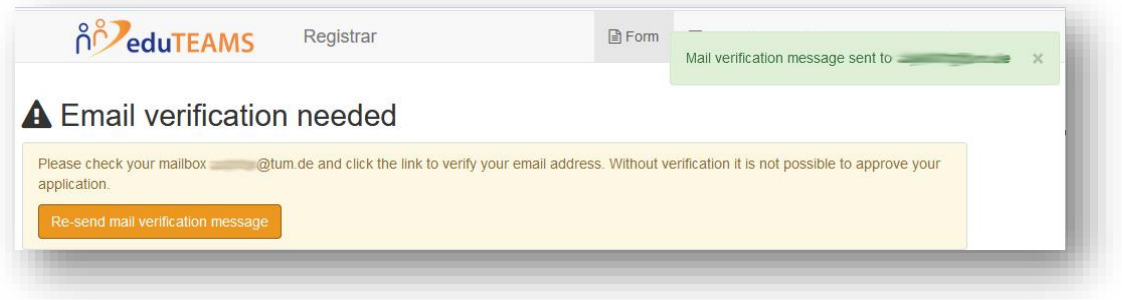

## <span id="page-5-0"></span>1.4 Erneut Login über<https://www.learning-agreement.eu/>

Klick auf "Login to access your Learning Agreement"

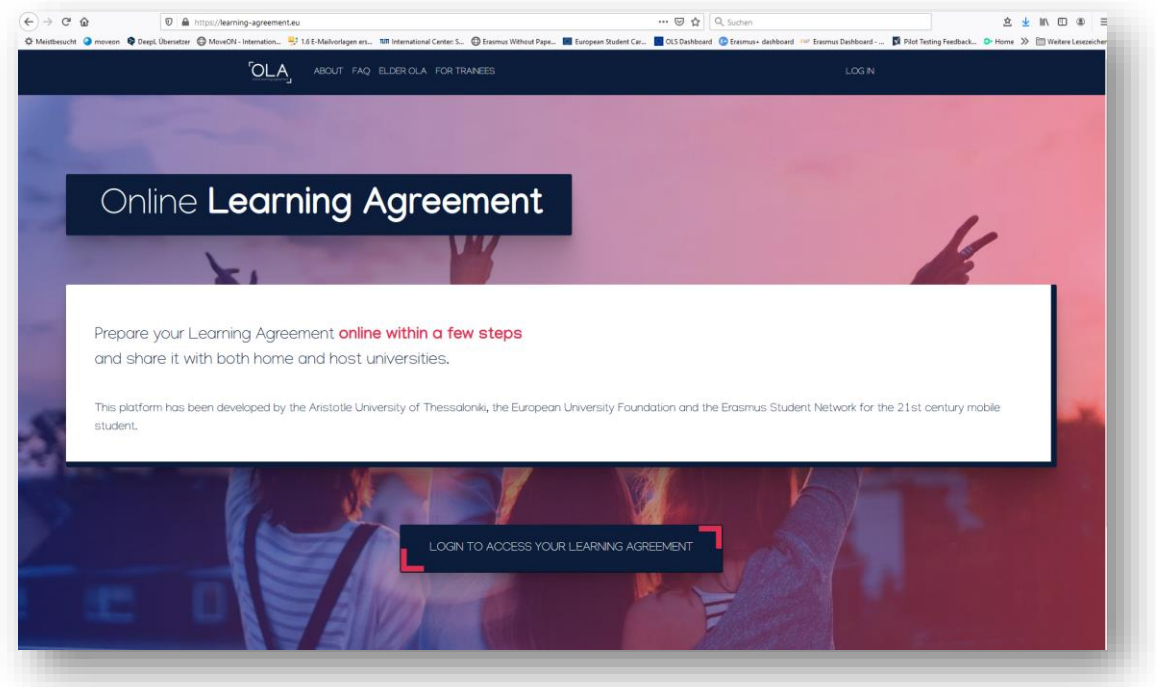

Im Suchfeld "Login with" suchen Sie nach der Technischen Universität München/TUM und wählen diese aus.

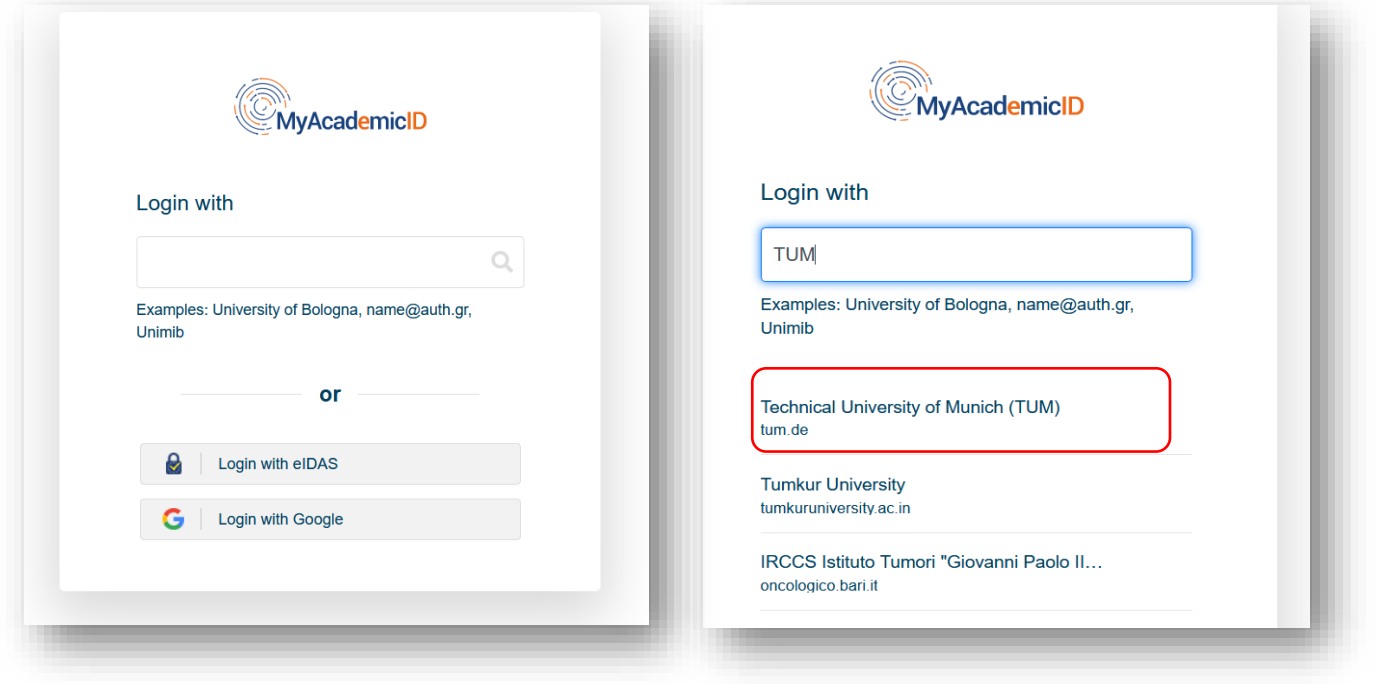

## Sie werden automatisch zur TUMonline Anmeldeseite geführt.

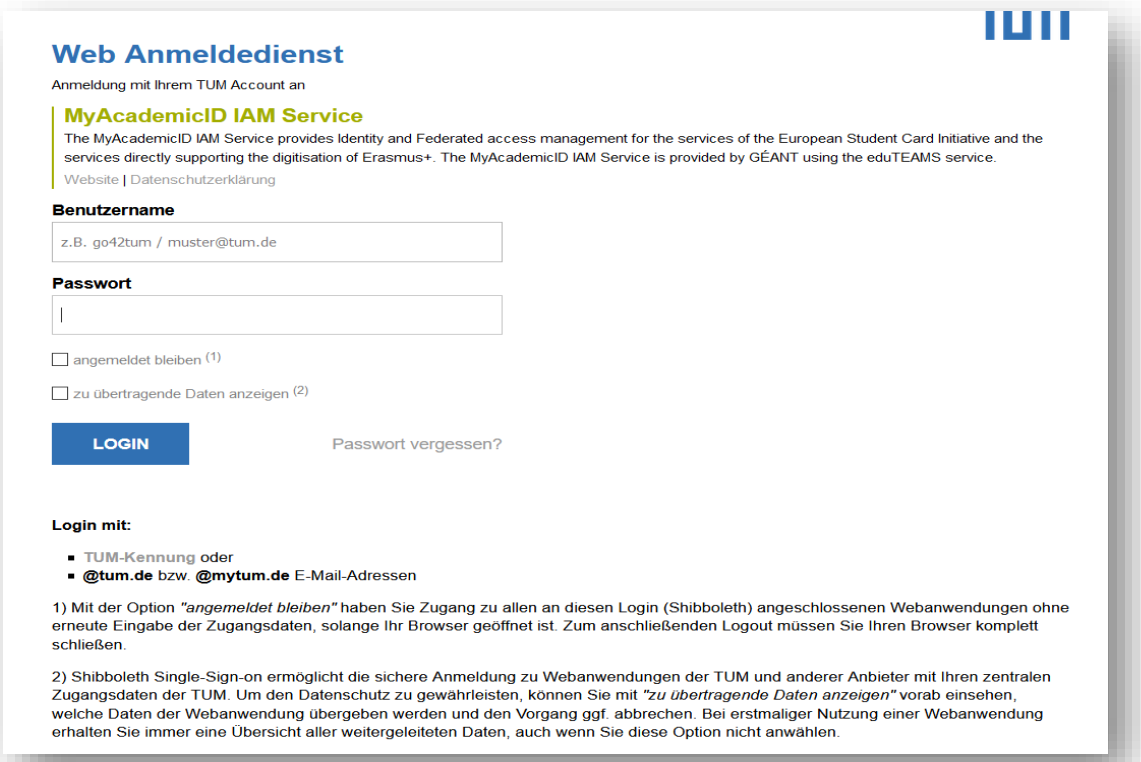

## <span id="page-7-0"></span>2. Student Information

Nun füllen Sie in fünf Schritten Ihr Learning Agreement aus. Geben Sie unter "Student Information" Ihre persönlichen Daten ein.

**Alle Studiengänge der Ingenieurfakultät Bau Geo Umwelt haben den ISCED Code "0732".** 

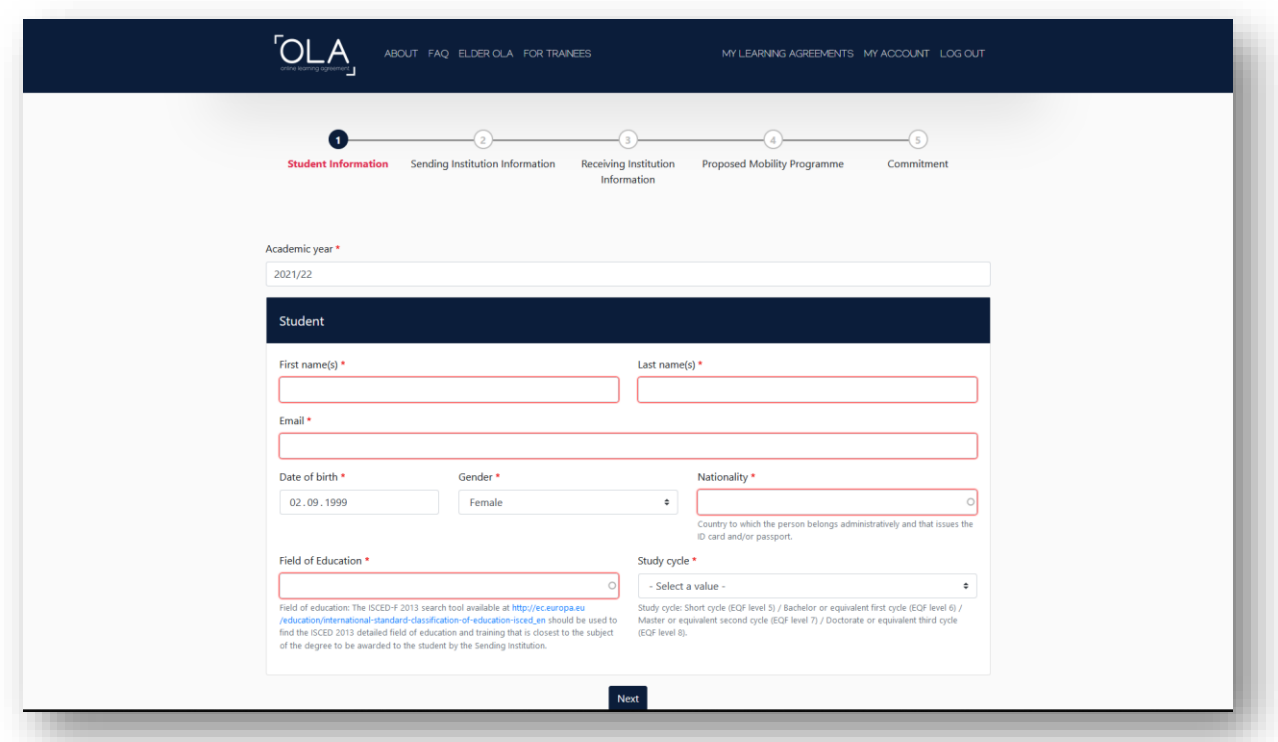

#### <span id="page-7-1"></span>3. Sending Institution

Unter "Country" und "Name" sind Listen hinterlegt. Bitte wählen Sie die entsprechenden Angaben aus.

Für die schnelle Suche der "Sending Insitution" → "**TUM**" eingeben.

Bitte geben Sie den korrekten und vollständigen Namen Ihrer Fakultät an: "Ingenieurfakultät Bau Geo Umwelt". Bitte keine Abkürzungen oder Umschreibungen verwenden, da diese im System nicht automatisch erkannt und somit nicht korrekt zugeordnet werden können.

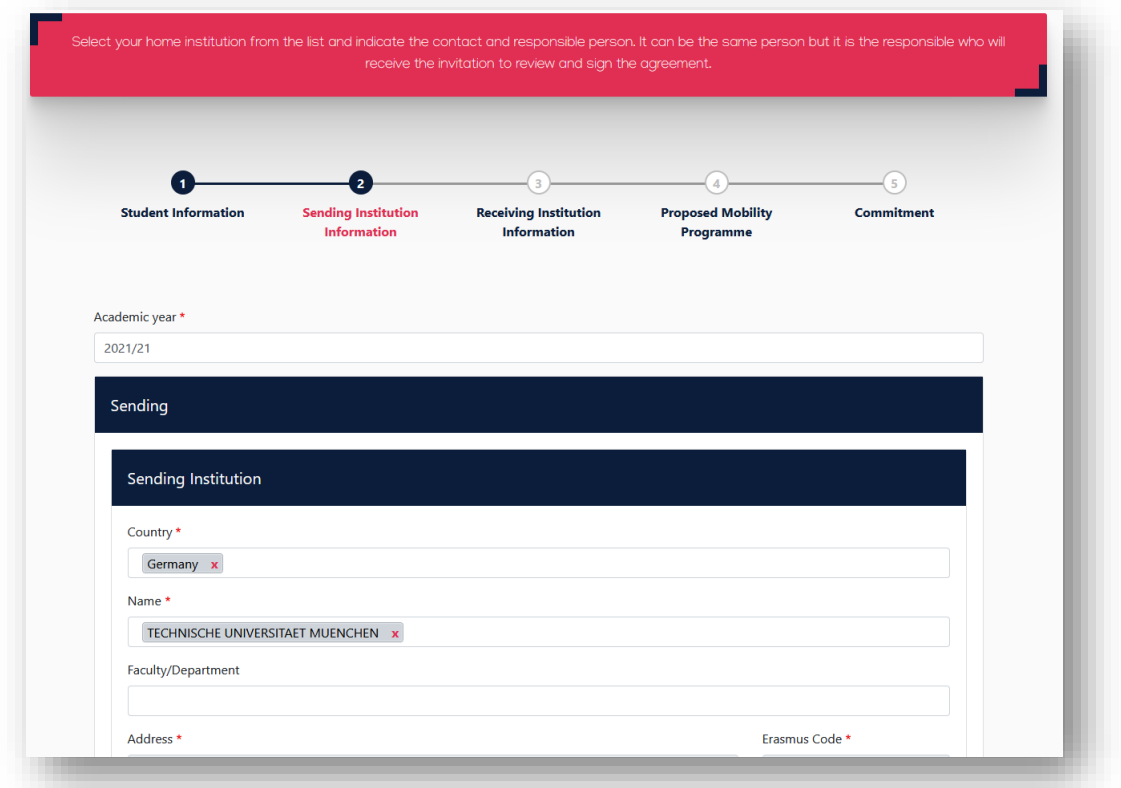

"Address" und "Erasmus Code" werden automatisch befüllt.

## <span id="page-8-0"></span>3.1 Sending Responsible Person

Hier werden die Kontaktdaten der Erasmus-Koordinatorin an der TUM eingetragen.

**Wichtig**: Geben Sie unbedingt den richtigen Kontakt unter "**Sending Responsible Person"** an!

Die "Responsible Person" ist die Person, die Ihr Learning Agreement an der TUM unterschreibt (Auslandsbeauftragte der TUM BGU). Nur wenn der richtige Kontakt angegeben wurde, erhält diese Person eine automatische E-Mail.

Kontaktdaten der "Sending Responsible Person": First name: **Nadin** Last name: **Klomke** E-mail: **n.klomke@tum.de** Phone number: **+498928922427**

Die Angaben unter "Sending Administrative Contact Person" sind optional.

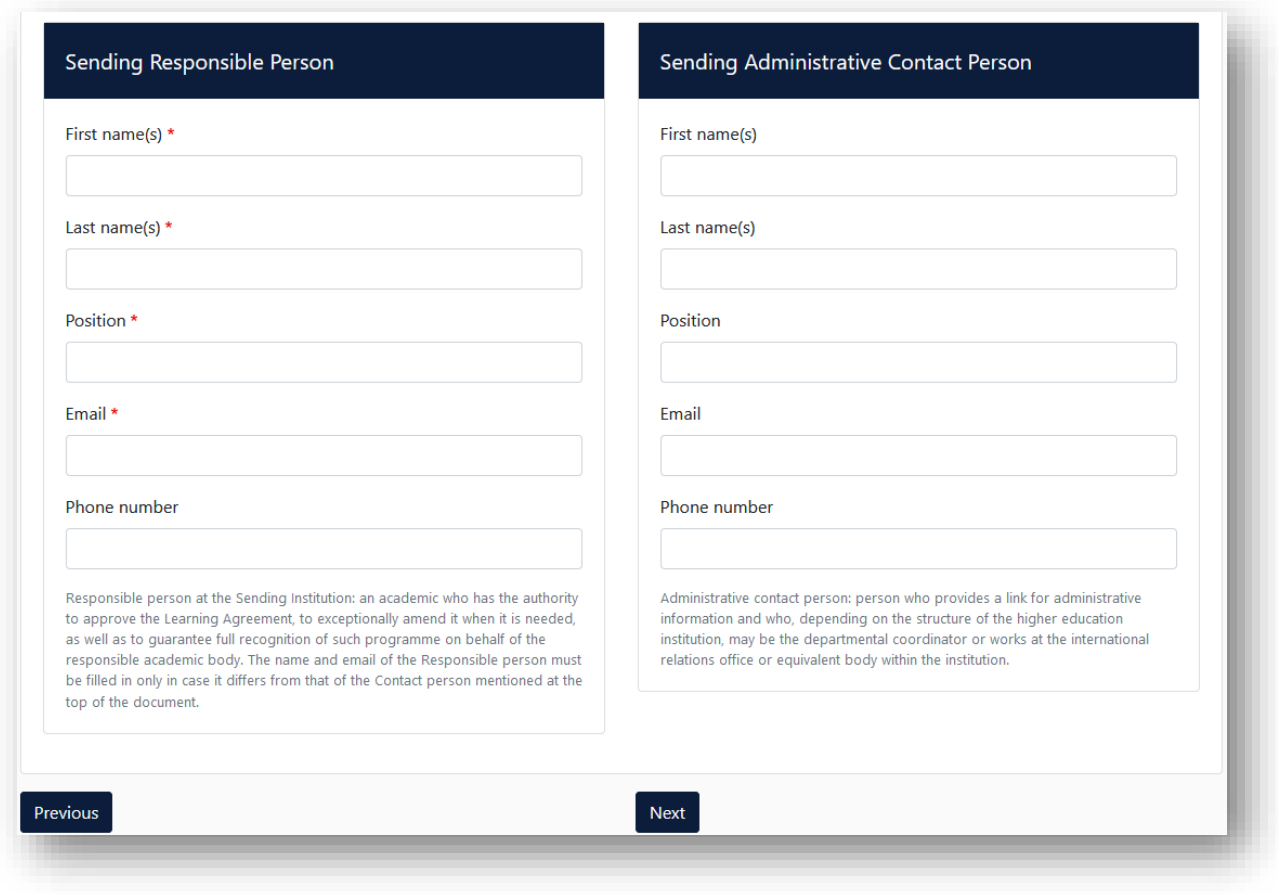

## <span id="page-9-0"></span>4. Receiving Institution

Hier werden die Kontaktdaten des/der Erasmus Koordinator\*in an der Partneruniversität eingetragen.

Unter "Country" und "Name" sind Listen hinterlegt. Bitte wählen Sie die entsprechenden Angaben aus.

Geben Sie den korrekten und vollständigen Namen der Fakultät oder des Departments an, die Sie an der Partneruniversität besuchen werden (entsprechend des aktuellen Vertrags). Bitte keine Abkürzungen oder Umschreibungen verwenden, da diese im System nicht automatisch erkannt und somit nicht korrekt zugeordnet werden können.

**Wenn Ihnen der Name der Fakultät oder des Departments nicht bekannt ist, dann**  kontaktieren Sie bitte die Auslandsbeauftragte der TUM BGU (siehe "Sending **Responsible Person")!** 

"Address" und "Erasmus Code" werden automatisch befüllt.

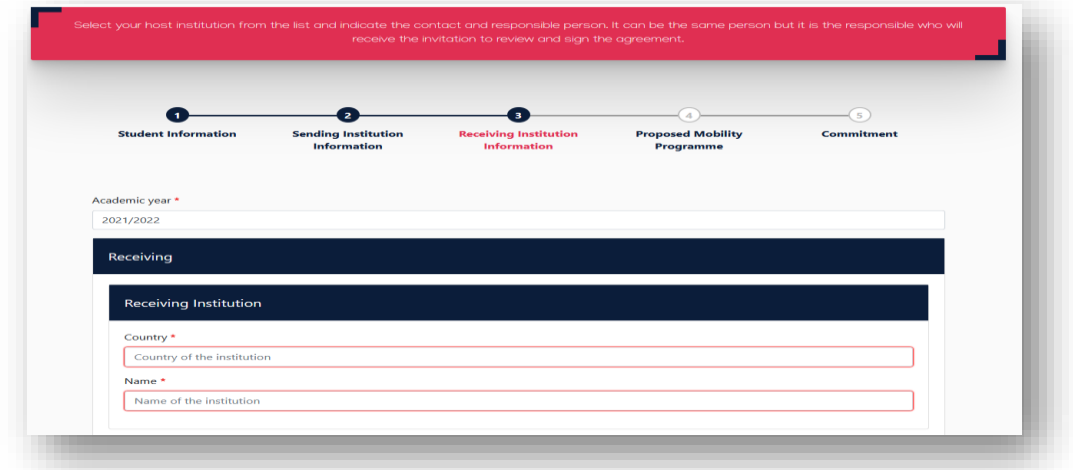

**Wichtig**: Geben Sie unbedingt den richtigen Kontakt unter "**Receiving Responsible Person"** an! Andernfalls kann das OLA nicht übermittelt und unterschrieben werden.

Informationen hierzu gibt es z.B. auf der jeweiligen International/Erasmus Incoming Website der Partneruniversität (siehe Erasmus-Broschüre) oder direkt bei der Partneruniversität. Wenn Sie bereits eine E-Mail mit Informationen zur Bewerbung von der Partneruniversität erhalten haben, dann tragen Sie den Kontakt aus der E-Mail oder dem Fact Sheet der Partneruniversität ein.

**Wenn Sie unsicher sind, dann kontaktieren Sie bitte die Auslandsbeauftragte der TUM BGU (siehe "Sending Responsible Person")!** 

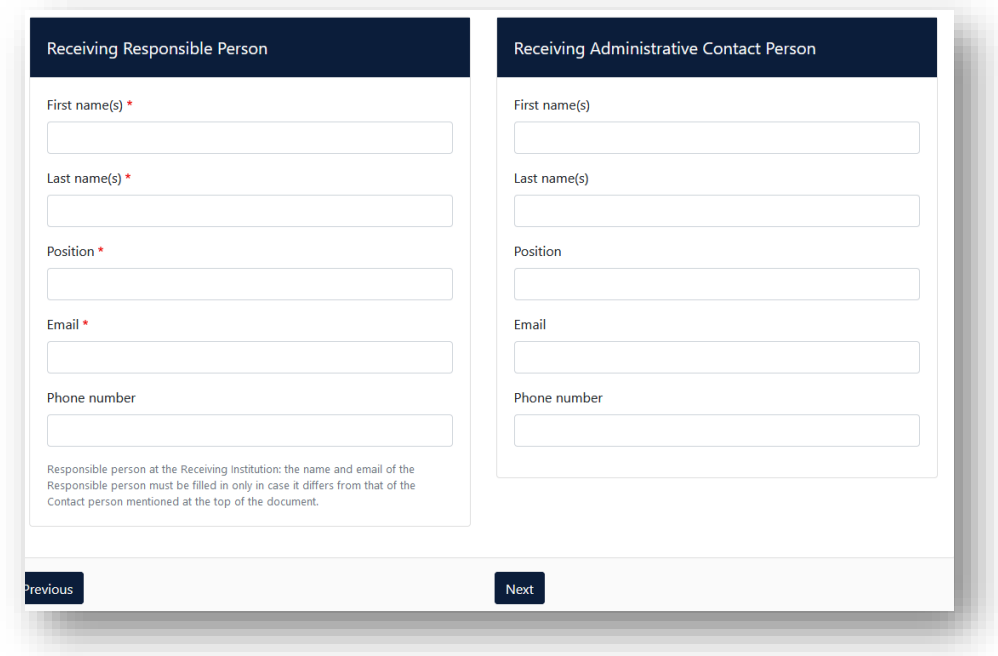

Die Angaben unter "Receiving Administrative Contact Person" sind optional.

## <span id="page-11-0"></span>5. Proposed Mobility Programme

In diesem Schritt erstellen Sie Ihr Learning Agreement. Bitte beachten Sie dazu die *Hinweise im Merkblatt "Umgang mit dem Learning Agreement und der Prozess der Anerkennung".*

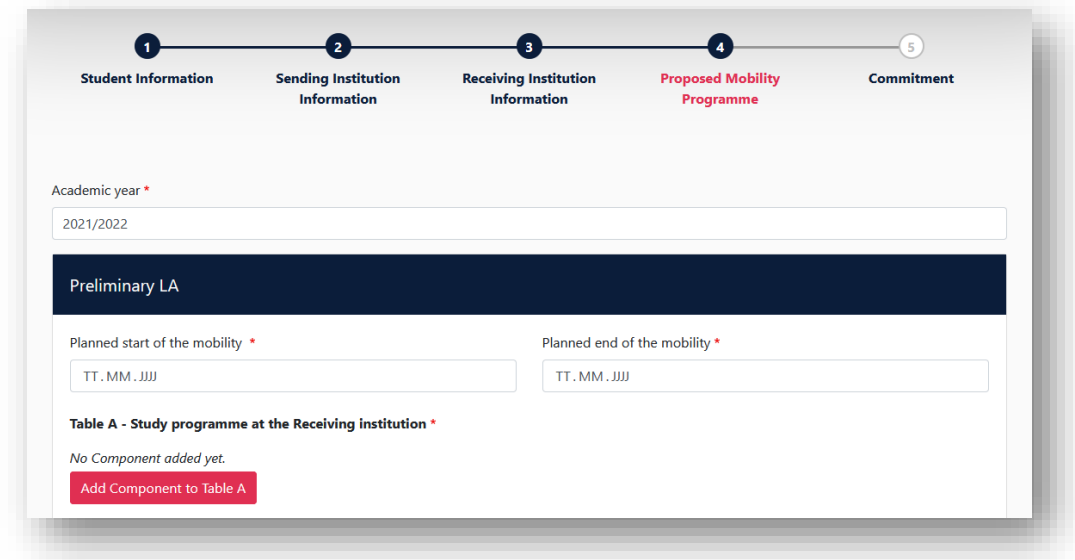

Tragen Sie zuerst das geplante Start- und Enddatum ein.

#### <span id="page-11-1"></span>5.1 Table A

Füllen Sie zunächst Table A aus, klicken Sie dafür auf "Add Component to Table A"

Table A: Hier werden die Kurse eingetragen, die Sie an der Partneruni belegen

- Component Titel: Tragen Sie den Titel des Kurses an der Partneruniversität ein
- Component Code: zuerst eine laufende Nummerierung und dann (falls bekannt) den Code des Kurses ein: z.B.: "1. / TUW 94225
- Number of ECTS credits: ECTS des Kurses an der Partneruniversität
- Semester: Wählen Sie dann das entsprechende Semester im Drop Down Menü aus.
- Wiederholen Sie diesen Vorgang für jeden neuen Kurs

Bitte beachten Sie beim Ausfüllen der Table A auch die Hinweise im Merkblatt *"Umgang mit dem Learning Agreement und der Prozess der Anerkennung".*

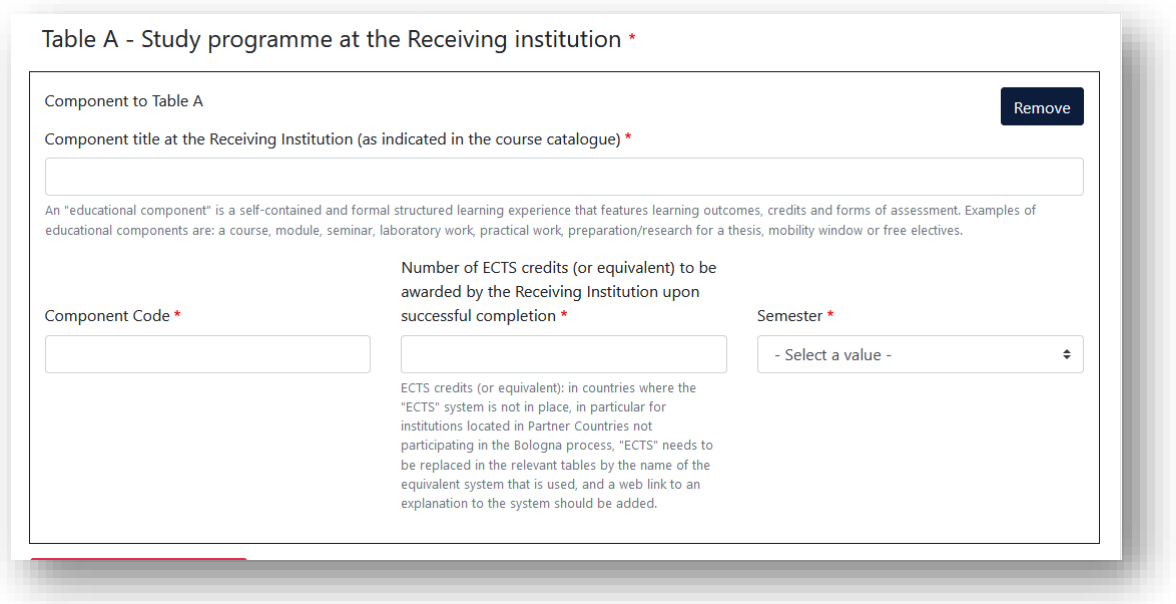

- Tragen Sie den Link des Kurskatalogs der Reciving Instution ein (optional).
- Ebenfalls wählen Sie die Haupt-Unterrichtssprache der Gastuniversität aus.
- Tragen Sie dann Ihr Niveau der Unterrichtsprache ein. (Selbsteinschätzung)

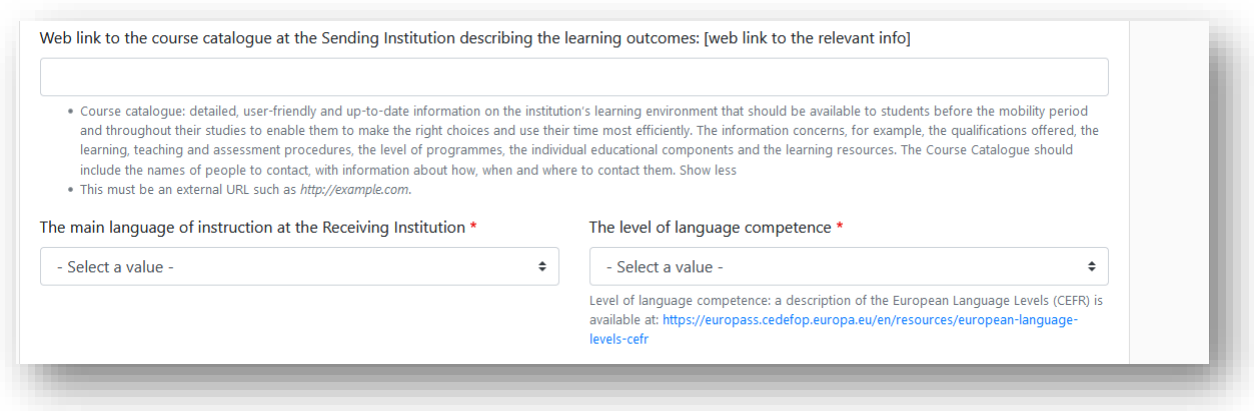

### <span id="page-12-0"></span>5.2 Table B

Als nächstes füllen Sie die "Table B-Recognition at the Sending institution" aus.

**Hinweis: Bitte beachten Sie die Hinweise zur Anerkennung von Studienleistungen aus dem Ausland im Merkblatt** *"Der Umgang mit dem Learning Agreement und der Prozess der Anerkennung"***. Bitte kontaktieren Sie in jedem Fall die Auslandsbeauftragte der TUM BGU bei Fragen zu Table B.** 

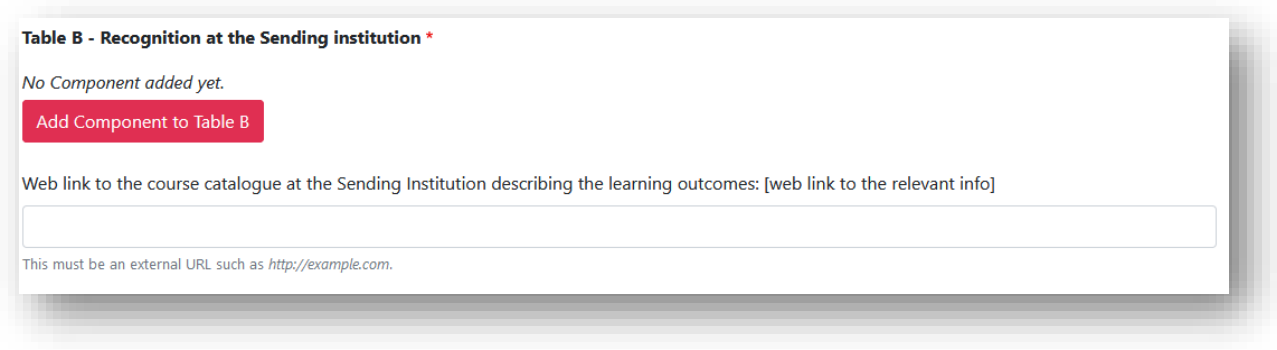

Klicken Sie auf "Add Component to Table B" und tragen den Link des Kurskatalogs der Sending Institution (TUM) ein.

#### **Table B: Hier wird eingetragen, wie die in Table A gewählten Kurse an der TUM anerkannt werden.**

- Component Title: die Anerkennungsmöglichkeit an der TUM für den entsprechenden Kurs aus Table A.
- Component Code: wieder die jeweilige laufende Nummerierung aus Table A und ggf. den Kurs-Code der TUM ein: z.B.: "1. / TUW 94225
- Number of ECTS credits: die Anzahl der ECTS, die Sie an der TUM für den jeweiligen Kurs anerkannt bekommen
- Semester: Geben Sie an, in welchem Semester Sie den Kurs belegen

#### **Verzicht auf Vorab-Anerkennung (in Table B):**

Wenn ein oder mehrere Kurse aus Table A nicht an der TUM anerkannt werden oder Sie das nicht vorab klären können/möchten, gehen Sie wie folgt vor:

- Klicken Sie auf "Add Component to Table B"
- Component Titel: "Verzicht auf Vorabanerkennung / Waiver of recognition in advance"
- Component Code: laufende(n) Nummern der Kurse aus Table A, für die keine Anerkennung geklärt / vorgesehen ist: z.B. "2."
- Number of ECTS credits: geben Sie die Zahl 0 ein
- Semester: geben Sie an, in welchem Semester Sie den Kurs an der Partnerunibelegen belegen

Wiederholen Sie diesen Vorgang, bis Sie jeden Kurs aus Table A auch in Table B abgebildet haben.

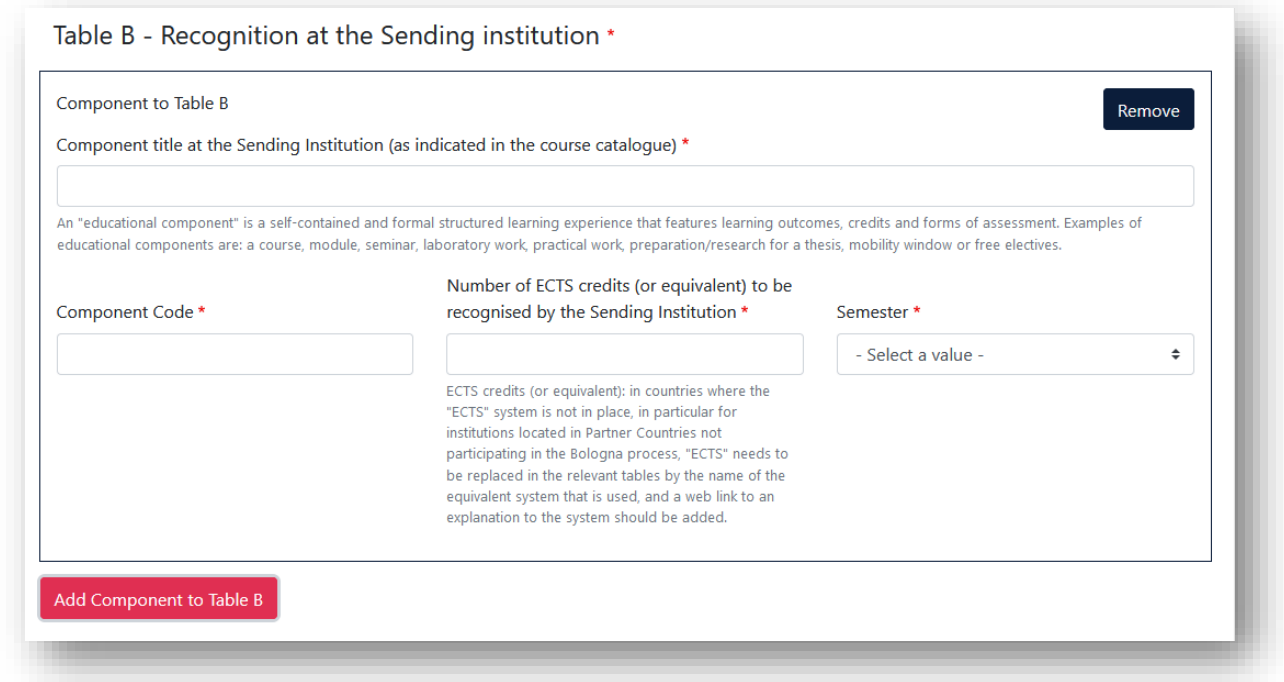

Für jeden in Table A gewählten Kurs, sollte in Table B angegeben werden, wie dieser an der TUM anerkannt wird:

- 1:1 Kursentsprechungen
- Ergänzungsfach
- Wahlfach etc.
- Verzicht auf Vorabanerkennung

## <span id="page-14-0"></span>6. Virtual Component

Bitte beachten Sie, dass dieses Feld für ein eigenes Format vorgesehen ist und von Ihnen unberücksichtigt bleiben kann.

Der Punkt 5 ist kein Pflichtfeld für das Stipendium.

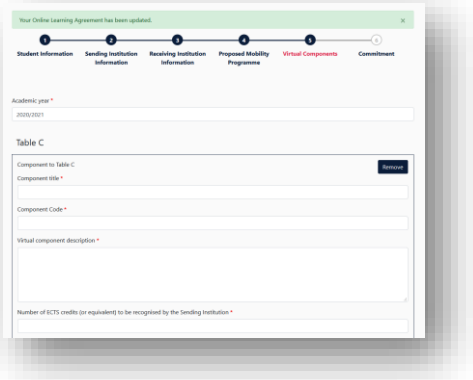

## <span id="page-15-0"></span>7. Commitment Before Mobility

Unterschreiben Sie auf dem Smartphone mit dem Finger / auf der Website mit der Maus.

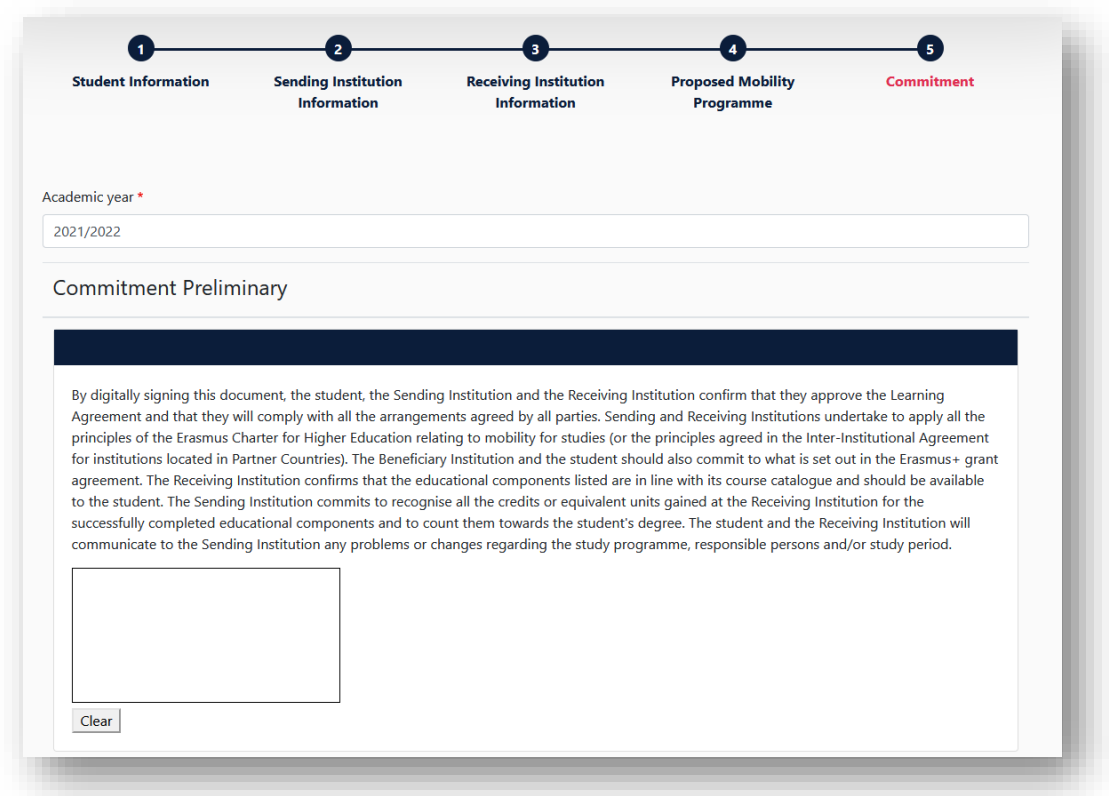

Danach senden Sie es durch klicken auf "Sign and send the Online Learning Agreement **to the responsible Person at the Sending Institution for review"**. Damit senden Sie das OLA automatisch an Ihre Erasmus-Koordinatorin an der TUM BGU (Auslandsbeauftragte).

Zusätzlich senden Sie den **Laufzettel per E-Mail** an die Erasmus-Koordinatorin (Auslandsbeauftragte) an der TUM BGU (siehe Hinweise im Merkblatt *"Umgang mit dem Learning Agreement und der Prozess der Anerkennung"*).

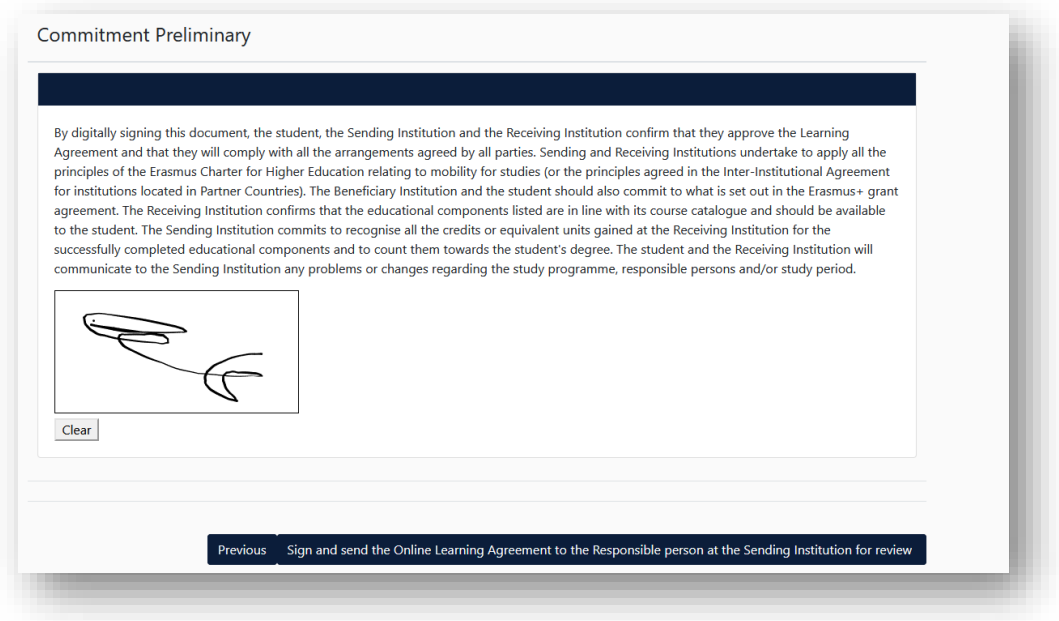

**Bitte unbedingt beachten:** Nachdem alle drei Parteien das OLA unterschrieben haben, generieren Sie bitte eine PDF und laden das LA im [MoveOn Portal](https://tum.moveon4.de/locallogin/54d897460f9d30ca5f00000a/eng) in folgendem Formular "Outgoing – Erasmus Learning Agreement Before Mobility" hoch. Erst dann kann die Auszahlung der ersten Rate erfolgen.

Loggen Sie sich hierfür wieder auf der OLA Plattform ein und gehen Sie in den Bereich "My Learning Agreements".

## <span id="page-16-0"></span>7. Changes During Mobility

Änderungen der Kurswahl können Sie innerhalb der ersten **5 Wochen** nach Semesterbeginn vornehmen.

Loggen Sie sich hierfür wieder auf der OLA Plattform ein und gehen Sie in den Bereich "My Learning Agreements".

Nur Learning Agreements, die von beiden Koordinatoren unterschrieben wurden, können geändert werden. Dafür klicken Sie auf "Apply Changes"

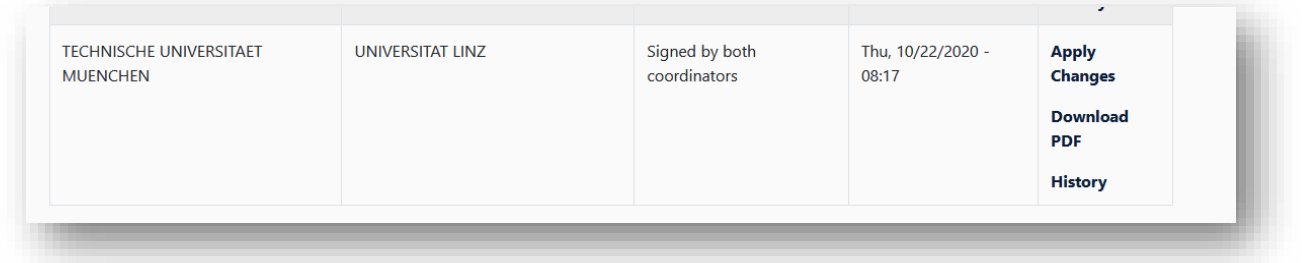

## <span id="page-17-0"></span>7.1 Changes to Table A

Änderungen in Table A werden im Bereich "Sending Mobility Programme changes" vorgenommen. Bitte beachten Sie dazu die *Hinweise im Merkblatt "Umgang mit dem Learning Agreement und der Prozess der Anerkennung".*

Klicken Sie bitte "Add Component Final Table A2"

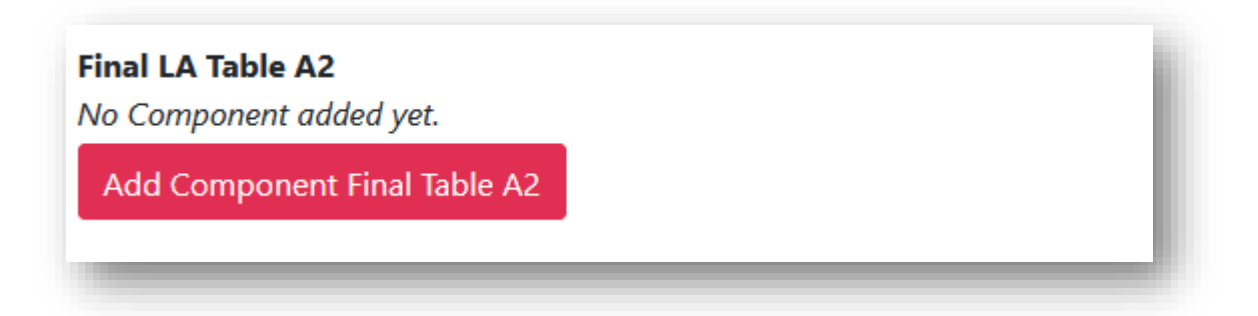

Alle Änderungen werden unter "Final LA Table A2" vorgenommen. Sowohl zusätzliche Kurse als auch Kurse, die gestrichen werden sollen.

#### **a.) Component Added**

- Component Titel: Tragen Sie den Titel des Kurses an der Partneruniversität ein
- Component Code: zuerst eine laufende Nummerierung und dann (falls bekannt) den Code des Kurses ein: z.B.: "1. / TUW 94225
- Number of ECTS credits: ECTS des Kurses an der Partneruniversität
- Semester: Wählen Sie dann das entsprechende Semester im Drop Down Menü aus.
- Component Added or Deleted: wählen Sie im Drop Down Feld "Added" aus
- Wiederholen Sie den Vorgang für jeden zusätzlichen Kurs

#### **b.) Component Deleted**

- Component Titel: Tragen Sie den Titel des Kurses an der Partneruniversität ein, den Sie aus der oberen Liste streichen möchten.
- Component Code: zuerst eine laufende Nummerierung und dann (falls bekannt) den Code des Kurses ein: z.B.: "1. / TUW 94225
- Number of ECTS credits: ECTS des Kurses an der Partneruniversität
- Semester: Wählen Sie dann das entsprechende Semester im Drop Down Menü aus.
- Component Added or Deleted: wählen Sie im Drop Down Feld "Deleted" aus
- Wiederholen Sie den Vorgang für jeden Kurs, den Sie aus der obigen Liste streichen möchten.

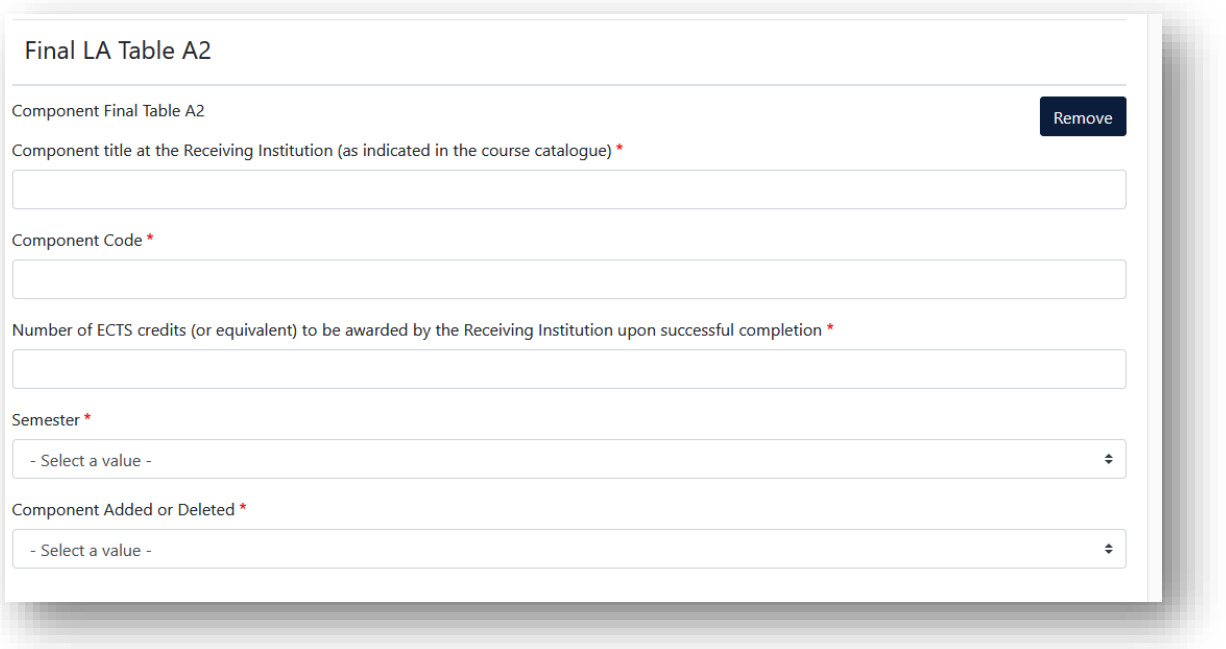

## <span id="page-18-0"></span>7.2 Changes to Table B

Wenn Sie Änderungen in Table A vorgenommen haben, muss Table B dementsprechend angepasst werden. **Hinweis: Bitte beachten Sie die Hinweise zur Anerkennung von Studienleistungen aus dem Ausland im Merkblatt** *"Der Umgang mit dem Learning Agreement und der Prozess der Anerkennung"***.** Bitte kontaktieren Sie in jedem Fall die Auslandsbeauftragte der TUM BGU bei Fragen zu Table B2.

Die Anpassung nehmen Sie Im Bereich "Receiving Mobility Programme changes" vor.

Dafür klicken Sie bitte "Add Component Final Table B2"

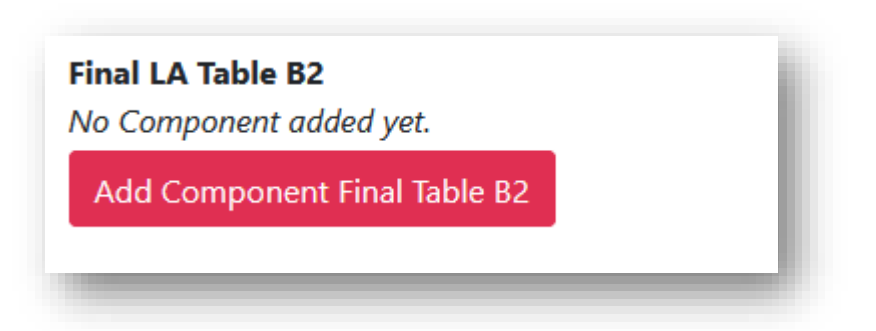

Alle Änderungen werden unter "Final LA Table B2" vorgenommen.

Wenn Sie in "Final LA Table A2" Kurse neu hinzugefügt haben, tragen Sie auch wieder in "Final LA Table B2" ein, wie diese Kurse an der TUM anerkannt werden.

- a.) **Component Added**
- Component Added or Deleted: wählen Sie im Drop Down Feld "Added" aus
- Component Titel: Tragen Sie die neue Anerkennungsmöglichkeit an der TUM ein.
- Component Code: zuerst eine laufende Nummerierung und dann (falls bekannt) den Code des Kurses ein: z.B.: "1. / TUW 942
- Number of ECTS credits: Anzahl der ECTS, die Sie an der TUM anerkannt bekommen.
- Semester: Wählen Sie dann das entsprechende Semester im Drop Down Menü aus.
- Wiederholen Sie den Vorgang für jeden zusätzlichen Kurs

#### **c.) Component Deleted**

- Component Added or Deleted: wählen Sie im Drop Down Feld "Deleted" aus
- Component Titel: Ursprüngliche Anerkennungsmöglichkeit, die nicht mehr zum Tragen kommt
- Component Code: zuerst eine laufende Nummerierung und dann (falls bekannt) den Code des Kurses ein: z.B.: "1. / TUW 94225
- Number of ECTS credits: ursprünglich Nummer der ECTS, die anerkannt wurden
- Semester: Wählen Sie dann das entsprechende Semester im Drop Down Menü aus.
- Wiederholen Sie den Vorgang für jede Anerkennungsmöglichkeit, die Sie aus der obigen Liste streichen möchten.

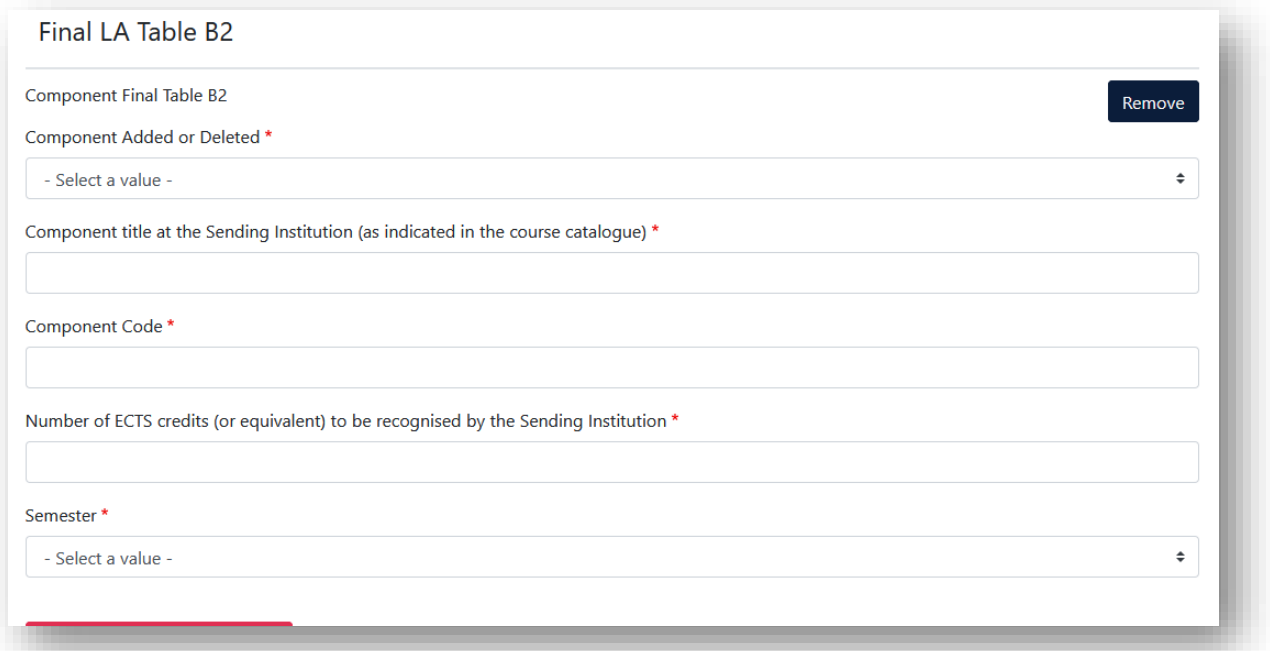

#### Nachdem Sie alle Änderungen vorgenommen haben, klicken Sie "Save"

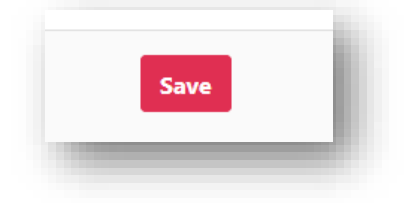

## <span id="page-20-0"></span>8. Commitment Changes During Mobility

Danach gelangen Sie im Bereich Commitments zur Unterschrift.

Danach senden Sie es durch klicken auf "Sign and send the Online learning Agreement **to the responsible Person at the Sending Institution for review"** und senden das OLA damit automatisch an Ihre Erasmus-Koordinatorin an der TUM BGU (Auslandsbeauftragte).

Zusätzlich senden Sie den **Laufzettel per E-Mail** an die Erasmus-Koordinatorin (Auslandsbeauftragte) an der TUM BGU (siehe Hinweise im Merkblatt "Umgang mit dem Learning Agreement und der Prozess der Anerkennung").

**Bitte unbedingt beachten:** Nachdem alle drei Parteien das OLA unterschrieben haben, generieren Sie wieder ein PDF und laden das LA im [MoveOn Portal](https://tum.moveon4.de/locallogin/54d897460f9d30ca5f00000a/eng) in folgendem Formular "Outgoing – Erasmus Learning Agreement During Mobility" hoch.

Loggen Sie sich hierfür wieder auf der OLA Plattform ein und gehen Sie in den Bereich "My Learning Agreements".

Nur wenn auch die geänderte Version des LA dem TUM Global & Alumni Office vorliegt, sind die Unterlagen vollständig und die zweite Rate des Stipendiums kann nach Abschluss Ihrer Mobilität ausgezahlt werden. Sollten die Unterlagen nicht vollständig vorliegen, kann das gesamte Stipendium zurückgefordert werden.

Wir wünschen Ihnen gutes Gelingen bei der Vorbereitung für Ihren Erasmus Aufenthalt.